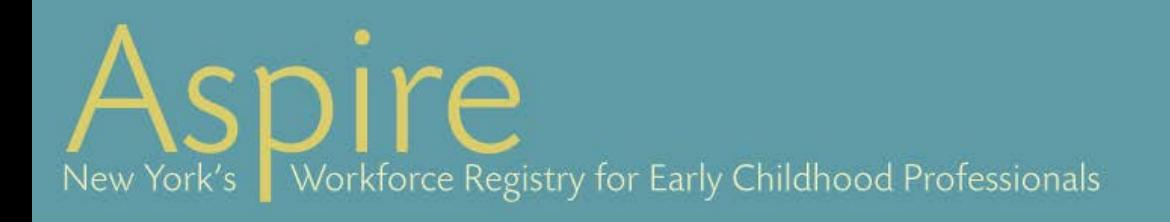

# Scheduling a Course as a Professional Development Event

New York Works for **SHATI MAR** 

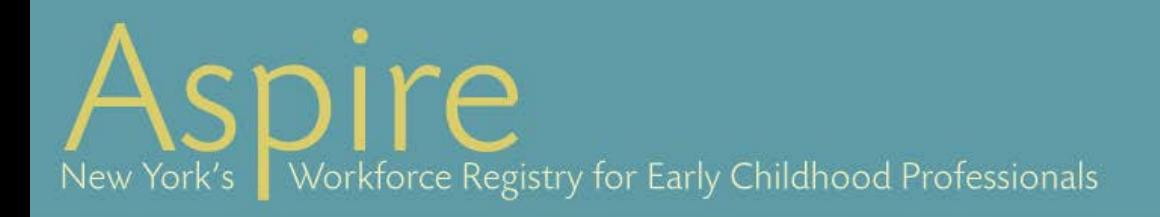

Scheduling an approved course as a professional development event is the second step you will need to complete in order to have your trainings reviewed and be listed on New York Works for Children's Statewide Training calendar.

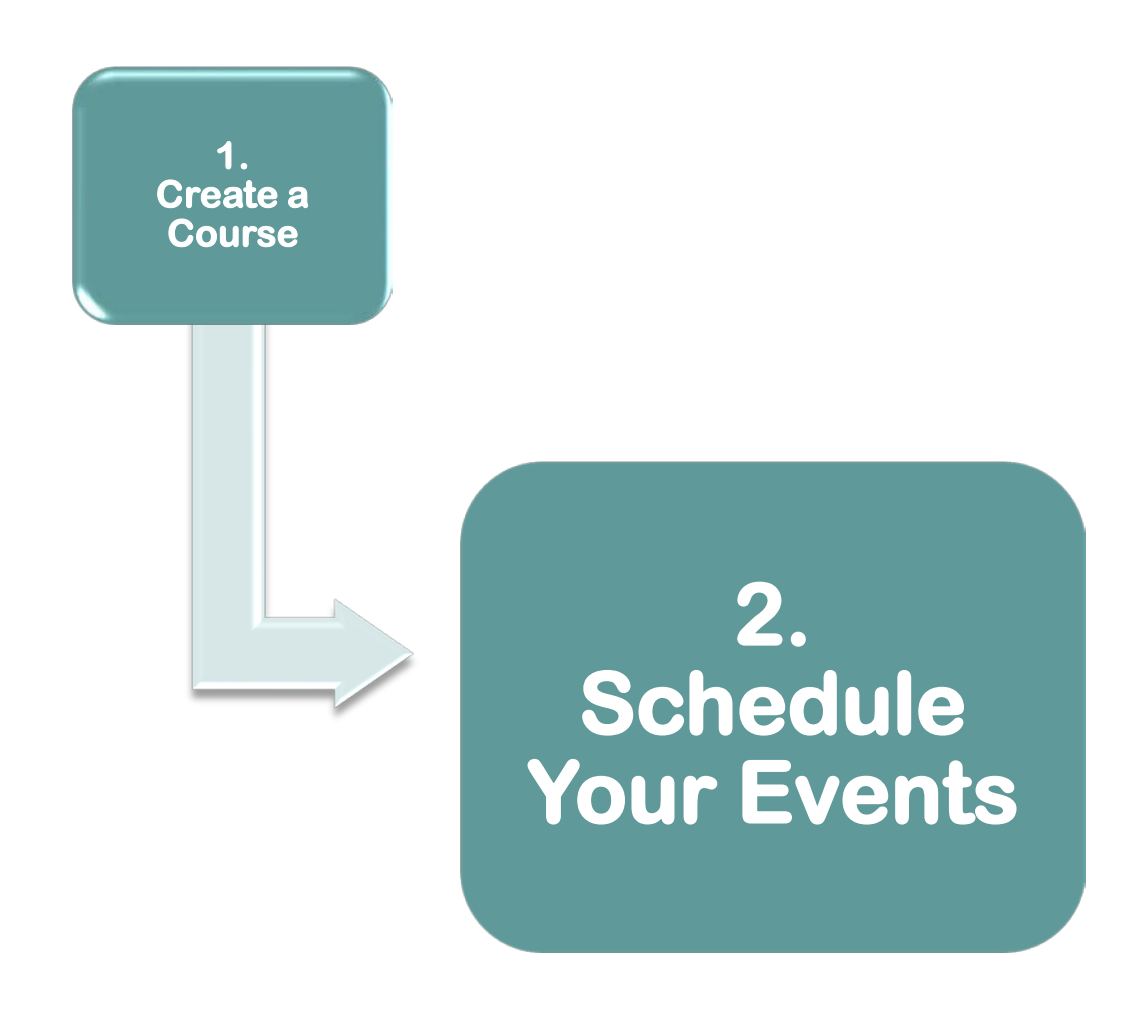

New York Works for **Skidrei**r

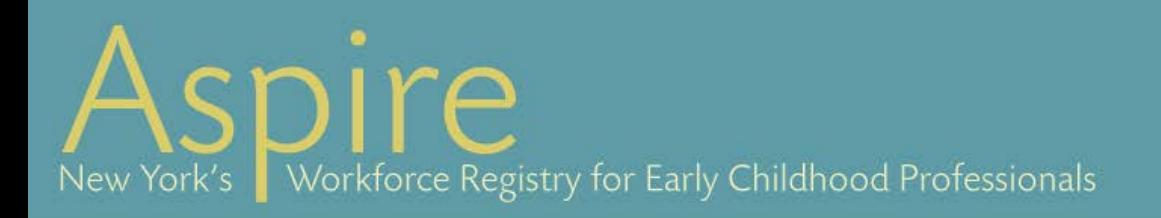

1. Go to the New York Works for Children website to login to your Aspire Training Organization account or into your Individual Professional Profile.

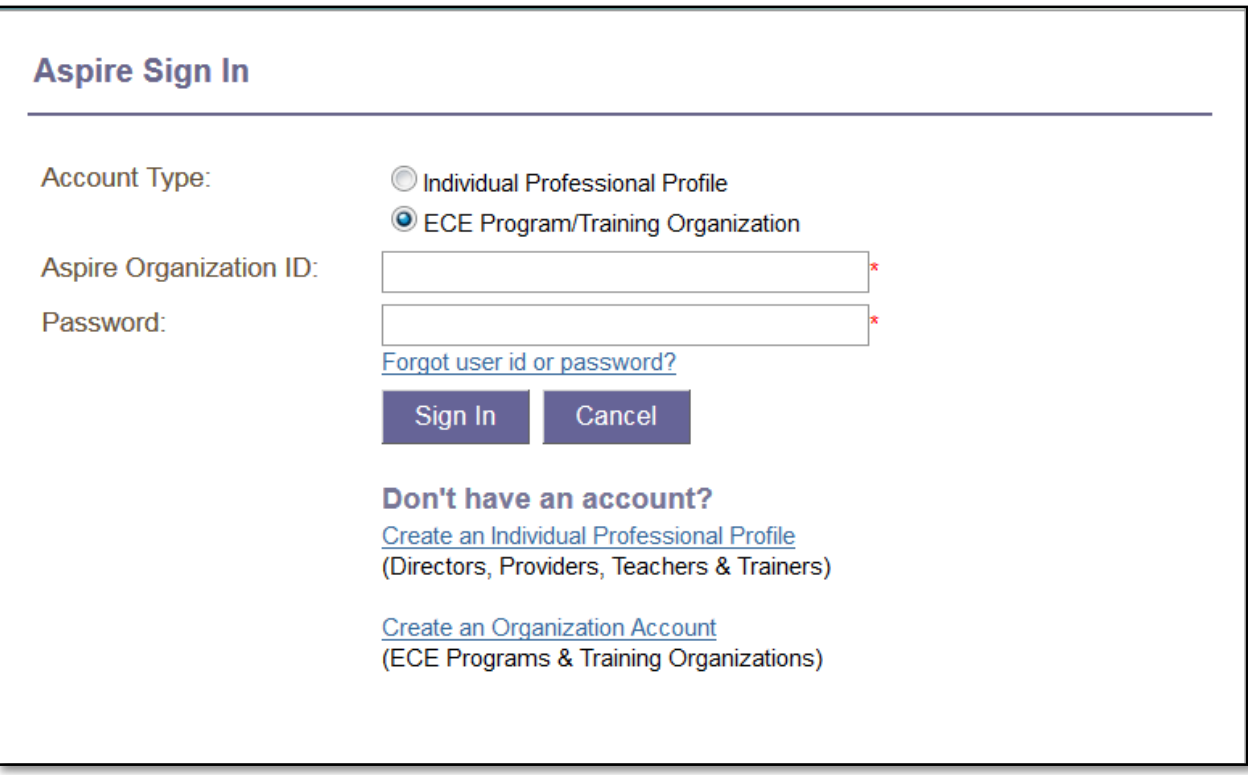

Once you are logged in you will be able to:

- [Schedule a new event \(pg. 4\).](#page-3-0)
- [Duplicate an existing approved event \(pg. 8\).](#page-7-0)
- [Schedule SUNY Health & Safety and MAT courses \(pg. 9\).](#page-7-1)

New York Works for s) kiid roh

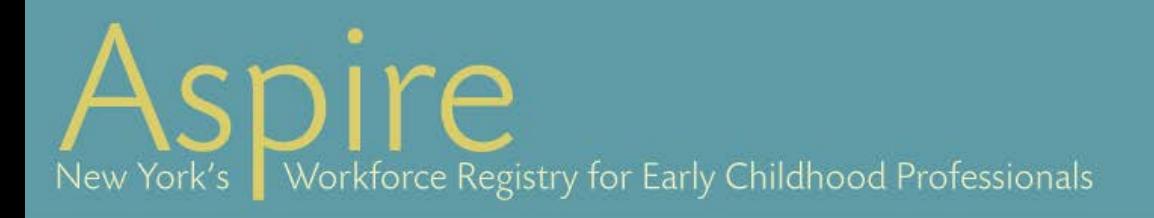

### <span id="page-3-0"></span>SCHEDULING A NEW EVENT

1. Choose the Approved Course to be scheduled.

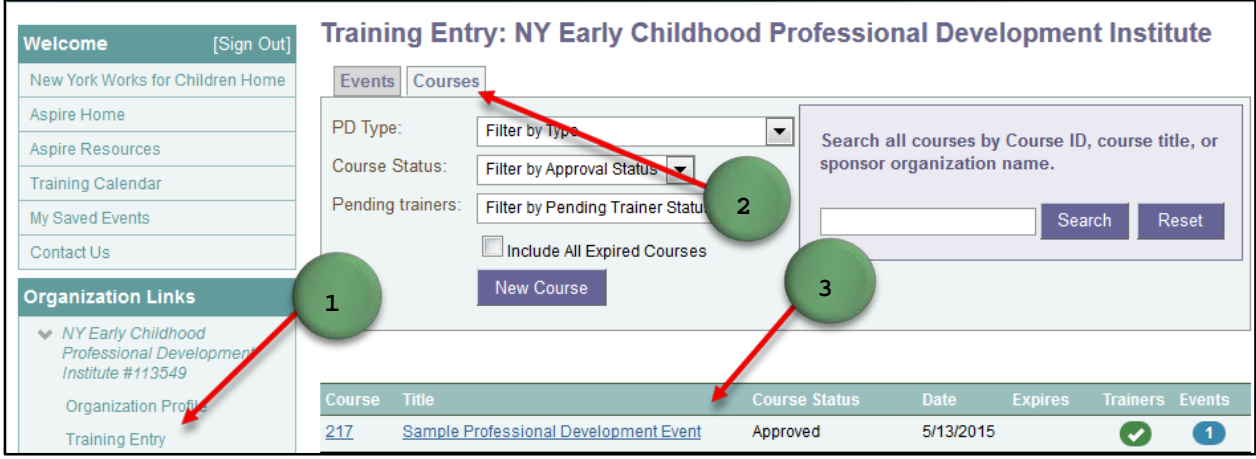

- 1. Go to TRAINING ENTRY.
- 2. Click on the COURSES tab.
- 3. Click on the approved course that will be scheduled as an event. Note: If you have a previously approved course that has now expired. You must renew and resubmit this course for approval prior to scheduling your event.

New York Works for **elle länd in Gilb** 

 $r_{\mathsf{P}}$ New York's Workforce Registry for Early Childhood Professionals

# 4. Schedule the Approved Course

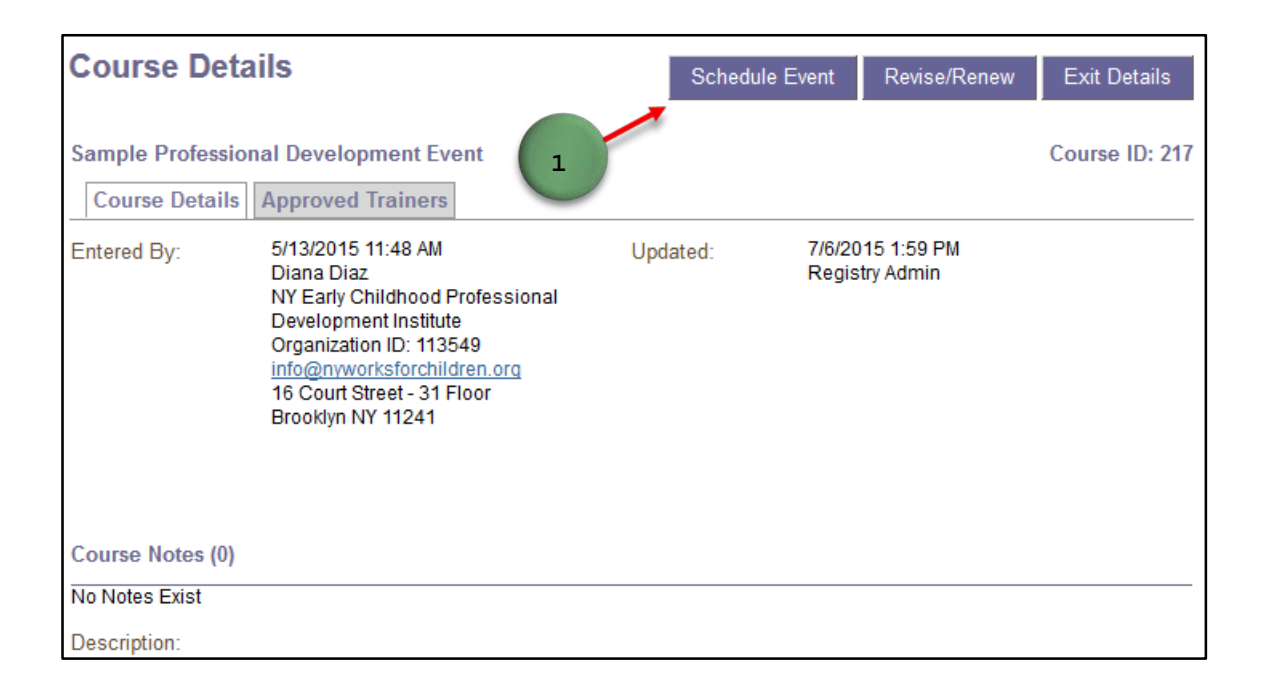

#### 1. Click on SCHEDULE EVENT

New York Works for **elle light che** 

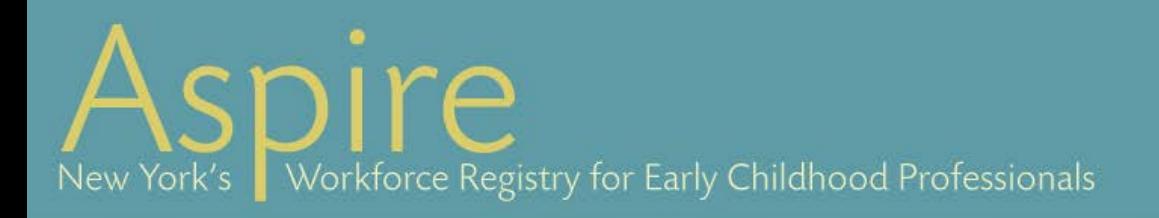

# 5. Choose the trainer

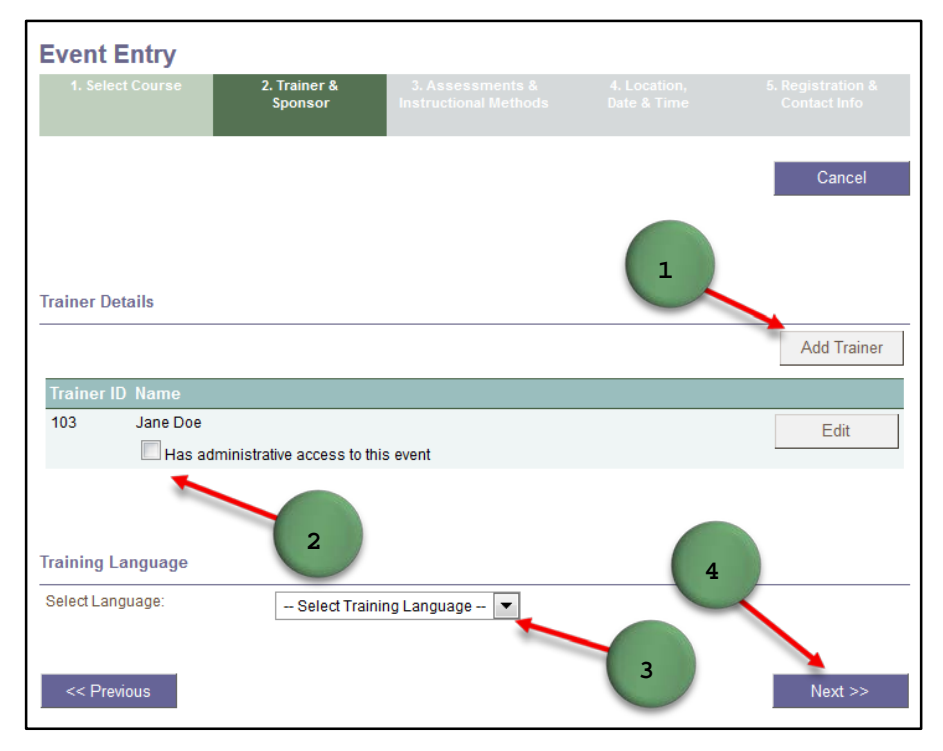

#### 1. Click ADD TRAINER.

- a. If you added trainers when you submitted this course, there will be a drop-down list with the approved trainers for you to select. Note: If you were logged in as a trainer, when you created the course, you will show up as the primary facilitator for this event.
- b. If you did not assign a trainer(s) when you submitted the course for approval, you will have to add that information to your event here and this submission will go through an event review process.

Note: Only trainers with active accounts can be assigned to events.

- 2. Check this box if you wish to share the administrative tasks with this trainer. The trainer will be able to: enter the roster, reschedule the event, both you and the trainer will receive all notifications and reminders. The designated trainer will not be able to edit the course.
- 3. Choose the TRAINING LANGUAGE.
- 4. If you are signed in as a trainer you will be asked to search for and select the training sponsor organization.
- 5. Click NEXT.

New York Works for **elle light che** 

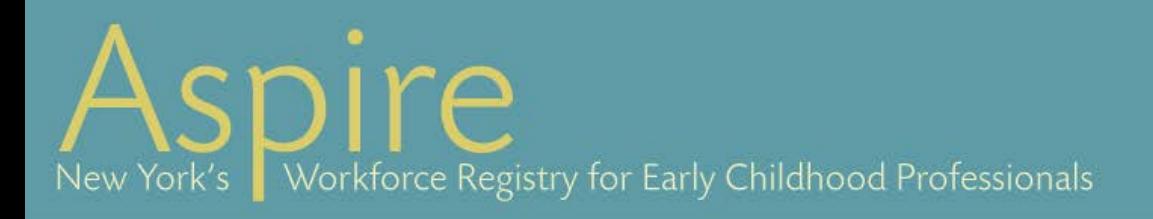

6. Enter Assessment and Instructional Methods.

- 7. Enter Event Location, Date and Time.
- 8. Registration

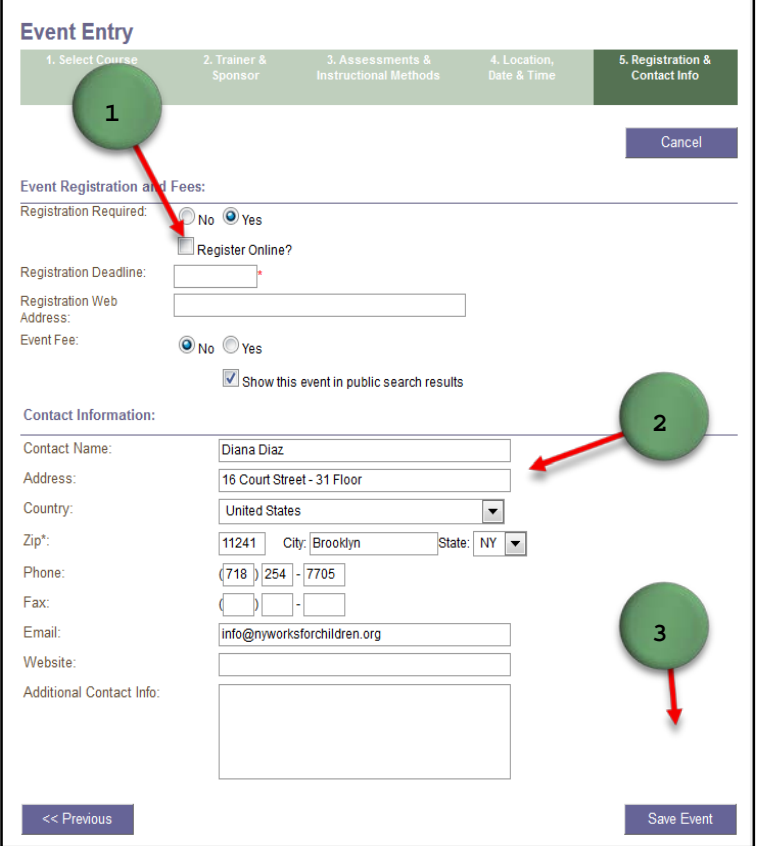

1. Click here to use the Registry Online Registration. You will set this up later.

New York Works for **Skildrei**r

NOTE: You will not have this option unless you are an organization with a Premium account. If you would like to set up a premium account, please send this request to training@nyworksfocrchildren.org.

2. Check the contact information and change if necessary.

## 3. Click SAVE EVENT.

Note: If trainers have been previously approved with the course submission, this event will automatically be approved.

If new trainers have been assigned to this event, this submission will go through review for approval.

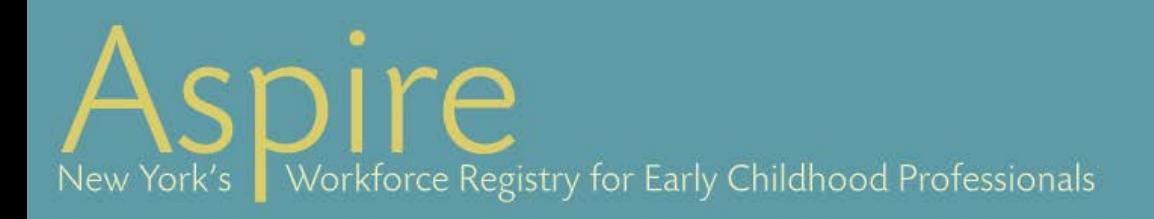

## <span id="page-7-0"></span>DUPLICATING AN EVENT

- If you would like to set up an event similar to one you've offered in the past, you can find it in your events list and select, DUPLICATE EVENT.
- Please note that when you duplicate an event some fields cannot be changed. You will only be able to update certain details about that event such as the instructional methods, date, time, location, and contact information, without requiring approval.
- If you would like to edit other fields, such as adding or assigning a different trainer to the event, you will need to unlock the event. Clicking the "Unlock Event" button will allow you to edit trainers and assessments as well as specify whether the event is self-paced and/or web-based.

## <span id="page-7-1"></span>Scheduling SUNY Health and Safety and MAT Courses

To schedule events for SUNY Health & Safety and MAT courses:

- 1. Select NEW EVENT.
- 2. Select MY COURSE CATALOG.
- 3. Expand on the List of Curricula for which an Endorsement is Required and select the appropriate course.
- 4. Schedule the course as an event and follow the steps for creating a new event.

## Questions?

[training@nyworksforchildren.org](mailto:training@nyworksforchildren.org) 

New York Works for

e, La Se di l<sup>a</sup>